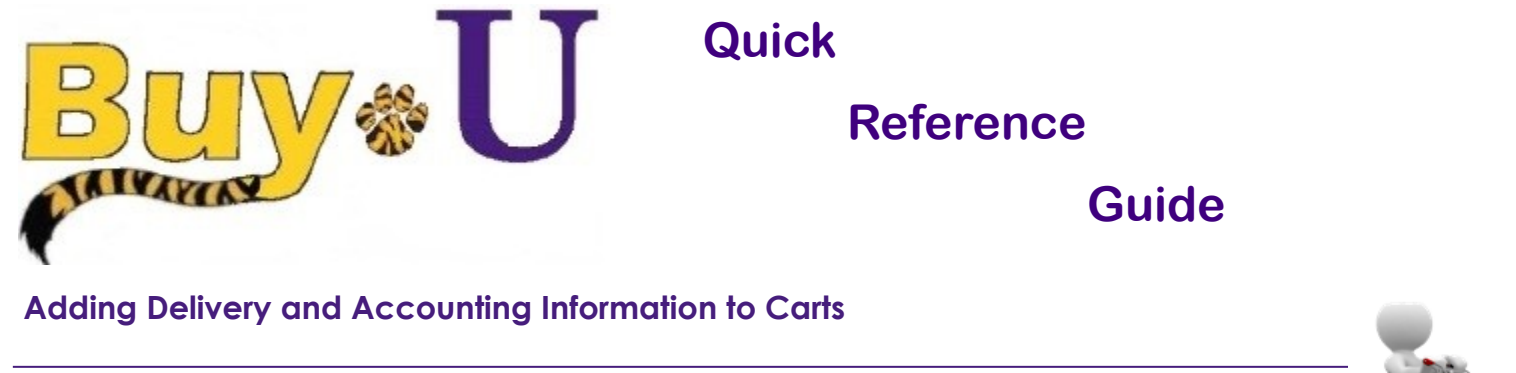

#### **In This Guide**

- 
- $\checkmark$  Reviewing error messages  $\checkmark$  Adding accounting information

This guide demonstrates how to complete the shopping process by submitting a cart. Users can submit a cart to complete a requisition. Buy-U validates the cart for proper completion of cart details, and if necessary, prompts the user to correct/edit appropriate details.

#### **Procedure**

1. In the navigation bar on the left, hover over the **Shopping Cart** icon **My Carts and Orders** and select **View Carts**.

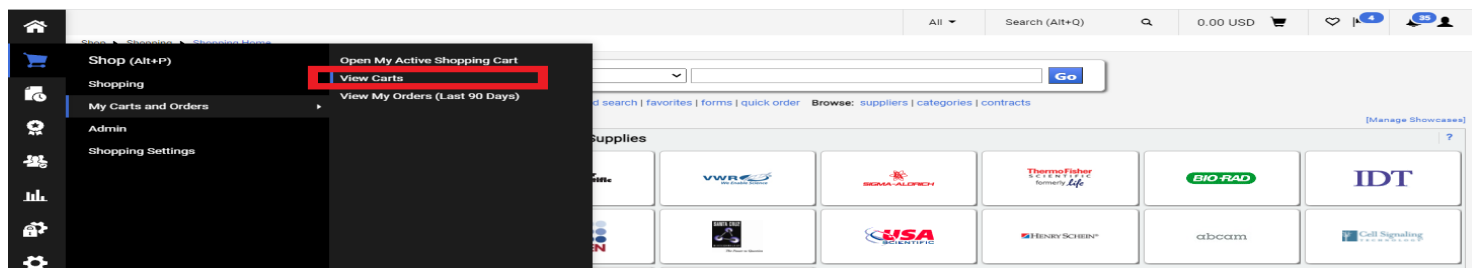

2. Click on the cart name in order to make it your active cart.

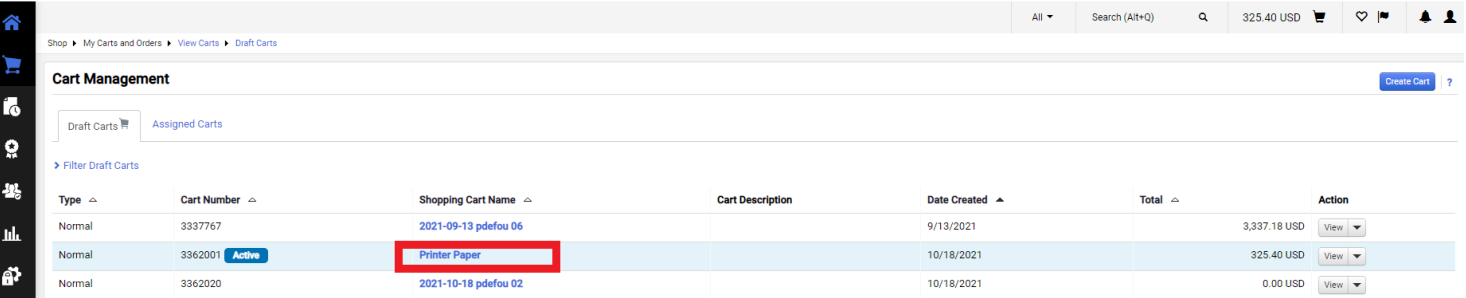

3. After reviewing and updating the cart, click the **Proceed to Checkout** button.

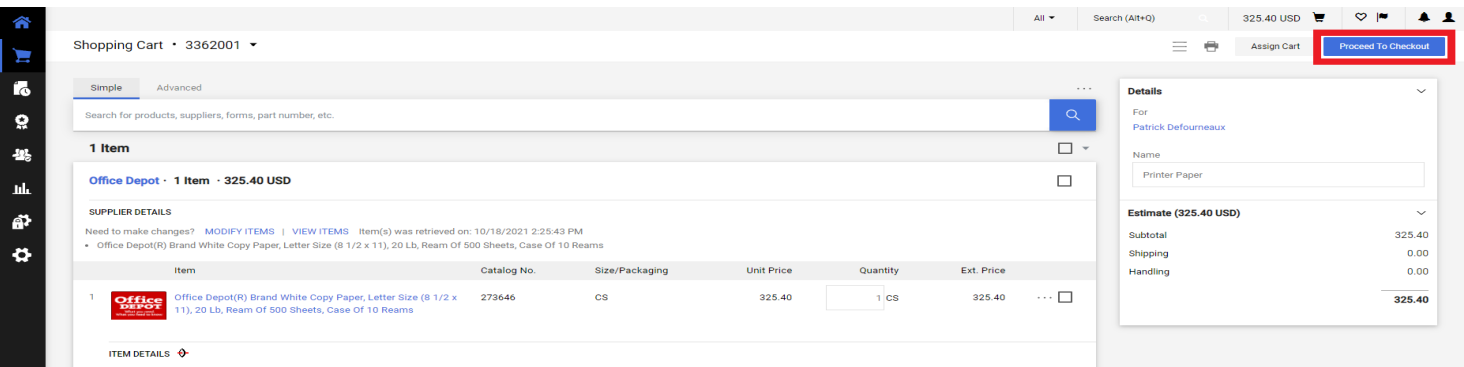

## **Adding Delivery and Accounting Information to Carts**

4. On the right, a list of issues are shown that need to be corrected in order to proceed. Click on the **Pencil** icon next to Shipping or click the **Required** icon to edit Shipping.

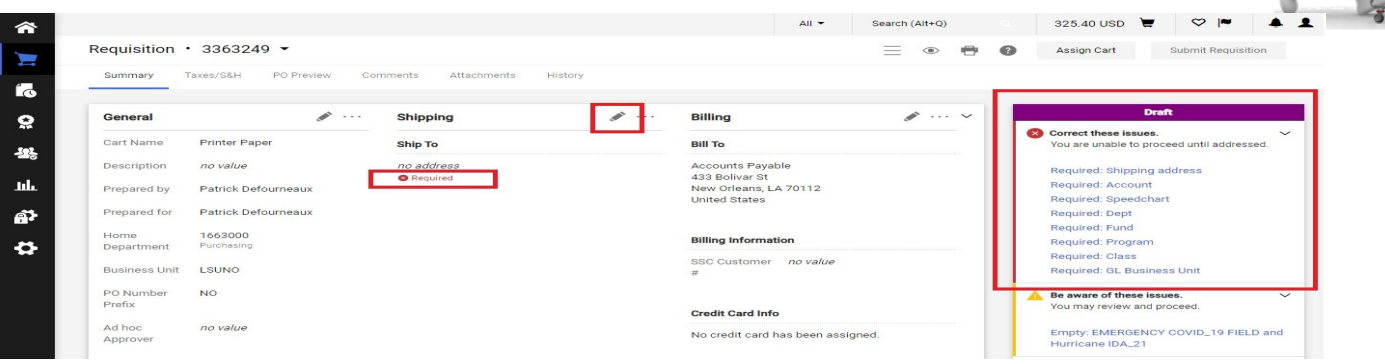

5. Select from one of the addresses listed or use the search box to find an address.

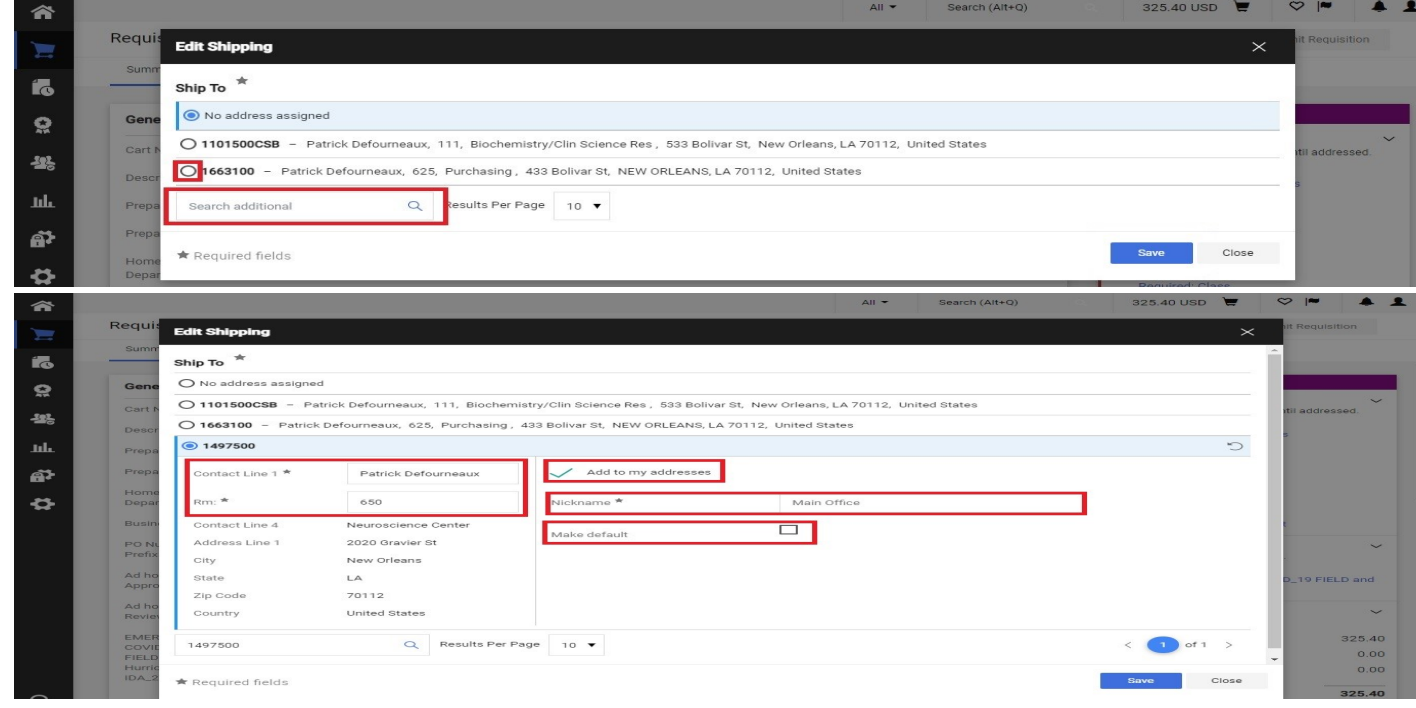

6. Selecting an address gives the option to update the Contact Line and Room Number. Click **Add to my addresses** to add to your address list. Here you can add a **Nickname**. Click the check box to make it your **Default Address**. Click **Save** to proceed.

# **Adding Delivery and Accounting Information to Carts**

7. Next, click the **Pencil** icon in the Accounting Codes section or click one of the **Required** icons.

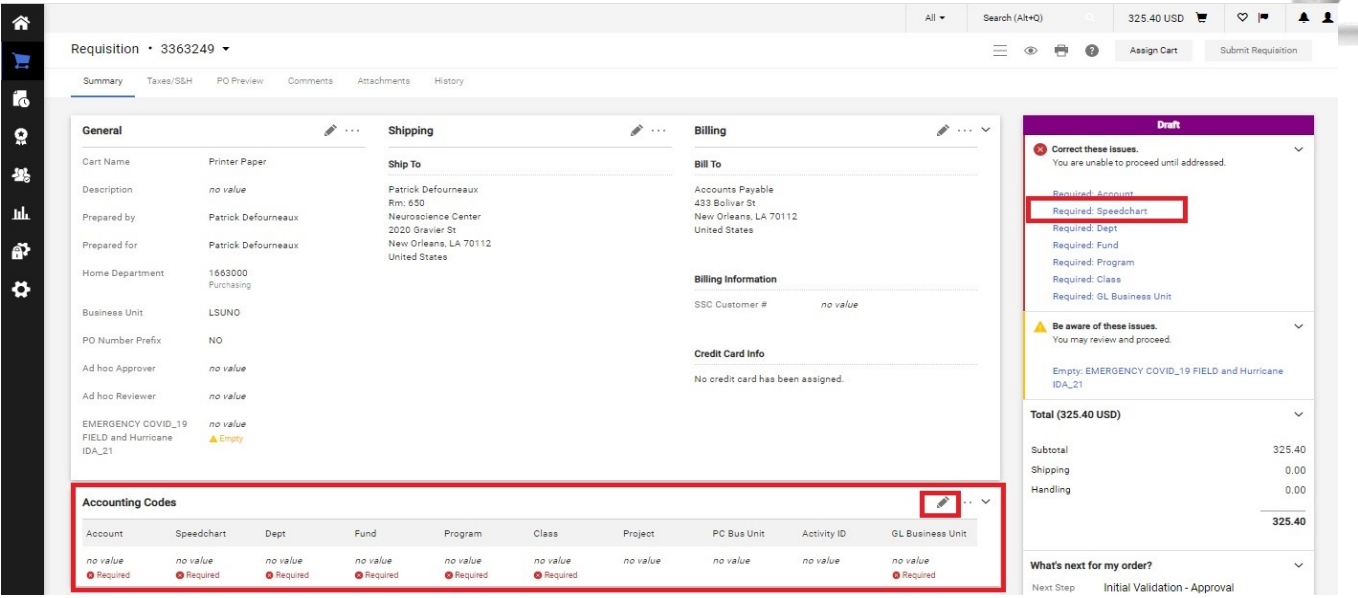

8. Click the search icon next to Speedchart.

Search for the appropriate Speedchart and click the plus sign to add.

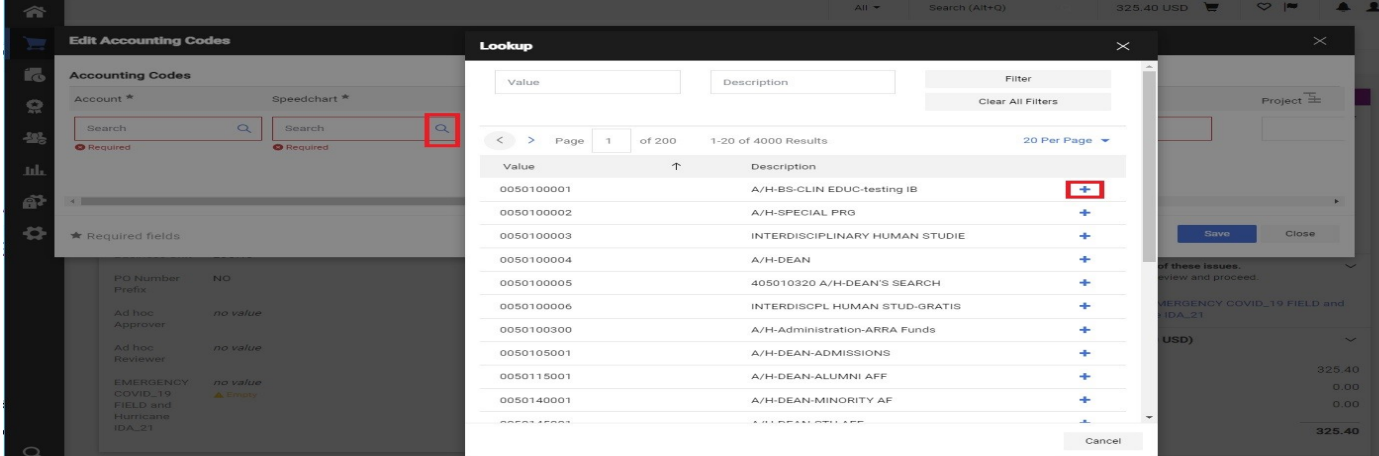

9. Click the search icon next to Account. Search for the appropriate Account code and click the plus sign to add. **Save** to continue.

### *You have successfully added delivery information and accounting codes to a requisition.*

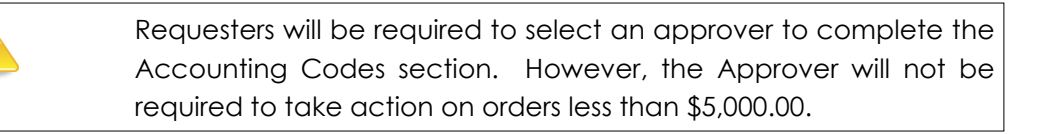